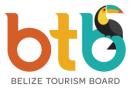

## P.O. BOX 325, 64 Regent Street, Belize City, Belize, C.A.

# **BTB Online Portal Guide**

## Login

- 1. Enter URL address https://online.belizetourismboard.org
- 2. Enter Login Credentials as provided by BTB
  - o User Email
  - Password
  - $\circ \quad \text{Control ID} \\$
- 3. Select "Login" to enter BTB Portal

## **Monthly Return Tax**

## A) Create a New Tax Return

- 1. Select 'Tax Return' menu tab > 'Create Tax Return'
- 2. Select Reporting Period "Year' and 'Month'
- 3. Enter first and last Guest Registration series number
- 4. Enter Accommodation Revenue for the reporting period
- 5. Enter Exempted Revenue if any (must provide documentations)
- 6. Enter "Total Room Nights Available" referencing your maximum room nights displayed
- 7. Enter Room Nights and Guest Nights information Sold to local and foreigners
- 8. Review form for accuracy
- 9. Select "Submit Completed Form"
- 10. Select "OK" after prompt "Do you want to submit the tax return" to create invoice(s)
  - i. Note that only one tax return can be submitted for a reporting period. You will be prompted an error message if an entry already exist.
  - ii. Note that surcharge and interests are charged automatically based on submission date
- 11. Review Current Statement with the current invoices creation and "Balance Due"
- 12. Select 'Pay Now' to make payment online (See Online Payments Steps)

## **B) View Tax Return List**

- 1. Select 'Tax Return' menu tab > 'Tax Return List'
- 2. Select the link with Tax Return Period from the first column to view tax return
- 3. Save as PDF or Print Options are available

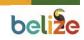

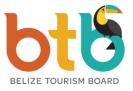

## P.O. BOX 325, 64 Regent Street, Belize City, Belize, C.A.

## **Online Payments**

- 1. Select 'Pay Now' in the Current Statement view after a tax creation Or Select 'Reports' menu tab > 'Statements'
- 2. Review prompt message to record 'Total Balance Due' and Select 'OK'
- 3. Select the Logo of your Bank of Choice to make payment online
- 4. Login to your Online Bank Account to make Bill Pay to BTB (steps for banks below)

#### A) Atlantic Bank

- 1. Go to 'Personal Log In' or 'Corporate Log In' on the Atlantic Bank Homepage
- 2. Sign in with your Atlantic Bank Online Account Credentials
- 3. Select 'Payments' tab
- 4. Select 'Belize Tourism Board' from bill pay service drop down list
- 5. Enter your BTB Control ID in the 'Account Number' field
- 6. Select 'Continue'
- 7. Select the account you will be making payment from
- 8. Enter Payment Amount
- 9. Select 'Process'
- 10. Save as Favorites

## **Over the Counter Payments**

- 1. Print out your BTB Invoice(s) or BTB Statement
- 2. Go to your Bank of Choice
- 3. Present to the cashier your Invoice or Statement to make Bill Payment over-thecounter
- 4. Provide Payment Amount
- 5. Review and Save Bank Receipt

## **View Account Information**

- 1. Select 'Licensing' menu tab > 'Account Info'
- 2. View your Registered Account Information
- 3. Save as PDF or Select Print option
- 4. Contact the BTB Licensing Department through the 'Contact Us' page if you find any information missing or required update to make necessary update in the Register

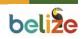

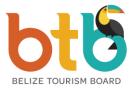

#### P.O. BOX 325, 64 Regent Street, Belize City, Belize, C.A.

#### **User Management**

#### A) To Change User Password

- 1. Select 'User Management' tab > 'List User'
- 2. Select "Password" under edit
- 3. Enter new password

#### **B)** Create a User (Administrator User Only)

- 1. Select 'User Management' tab > 'Add User'
- 2. Enter the information in all fields: First Name, Last Name, Email, Password, Security
- 3. For the telephone number field (no space, no symbol is need) (must be a 10 digit number)
- 4. For security level field select "clerk" (make tax returns) or "viewer" (view only) access
- 5. Select 'Add User' after completion

#### C) To Deactivate or Change User Security Level (Administrator User Only)

- \* Only for Clerk and Viewer Users
  - 1. Select 'User Management' tab > 'List User'
  - 2. Select "Deactivate/Activate" account toggle to deactivate or activate users
  - 3. Select "Security Level" to change security level for users

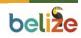